**UNITED ARAB EMIRATES MINISTRY OF INTERIOR** 

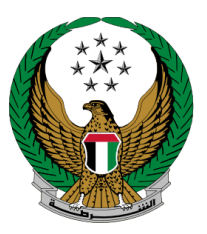

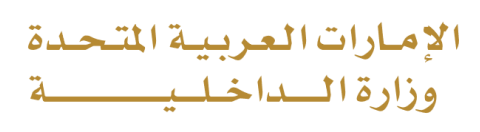

## **Hassantuk for Buildings**

### Moi Services Website

# User Manual

Version 2.0

**UNITED ARAB EMIRATES MINISTRY OF INTERIOR** 

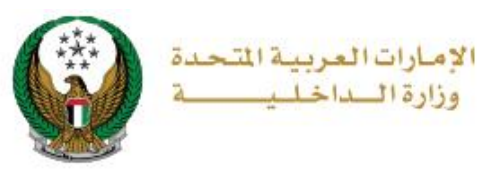

**1. Access to the Service:**

Go to **Civil Defense** services and choose **Hassantuk for buildings** service below **Hassantuk - Commercial Properties** sub-menu as shown below, then click on **start service** button.

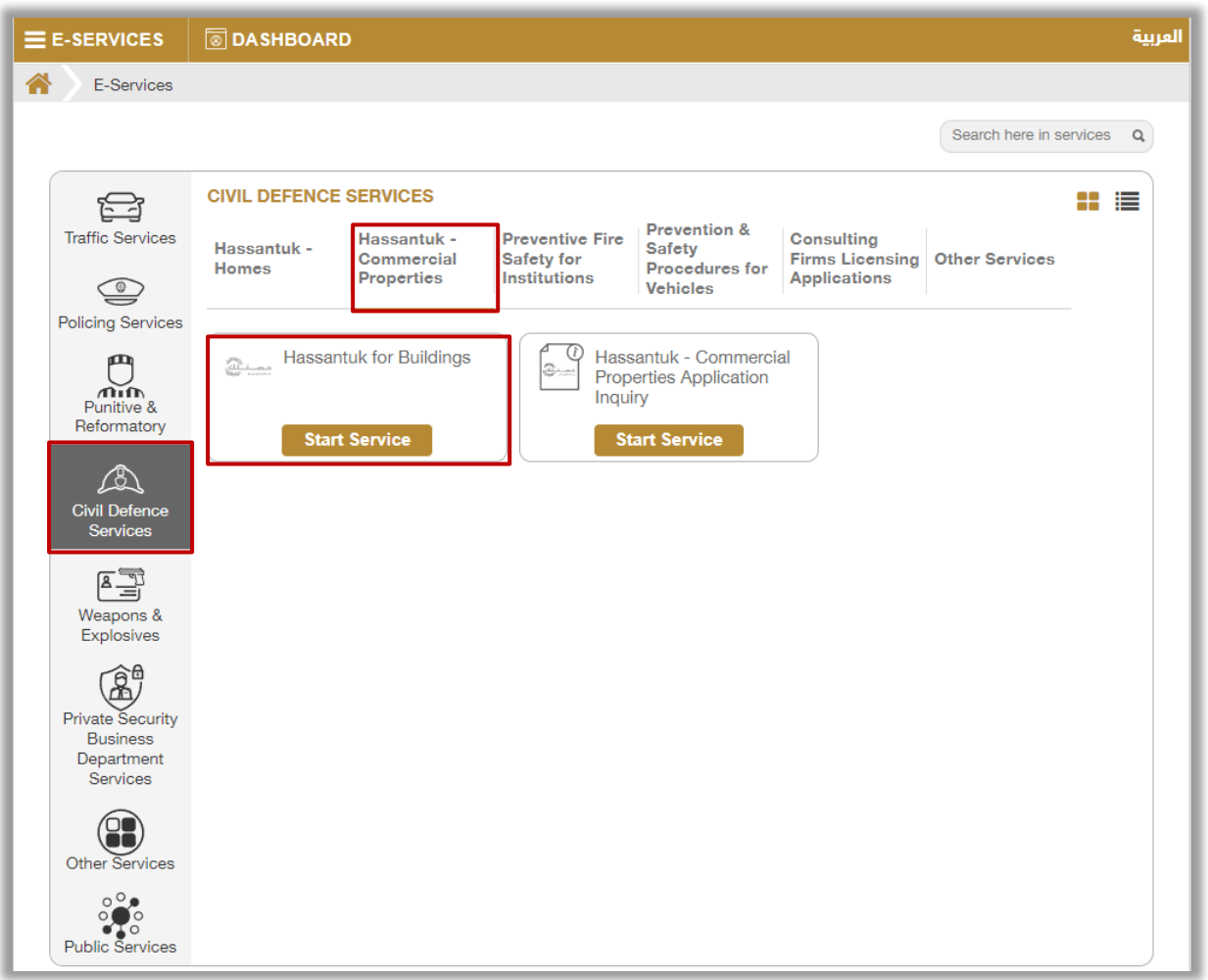

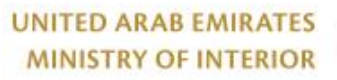

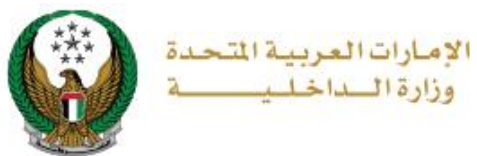

### **2. Service Steps:**

1.Enter application information which include the following:

1.1. Fill in the Property / Company data that you want to add to complete your new Hassantuk request.

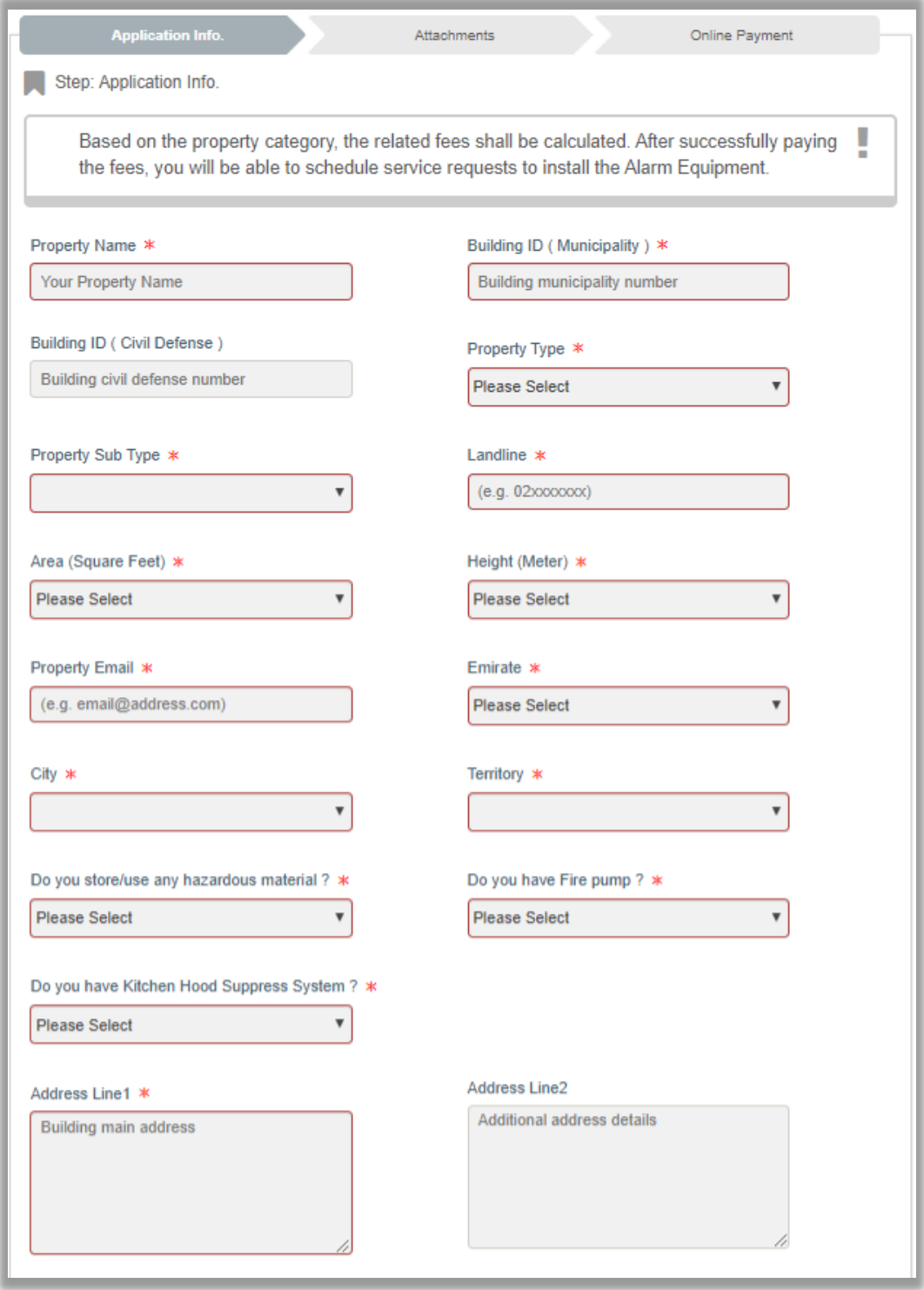

#### Page 3 of 9

COPYRIGHT © 2024 - MINISTRY OF INTERIOR. ALL RIGHTS RESERVED.

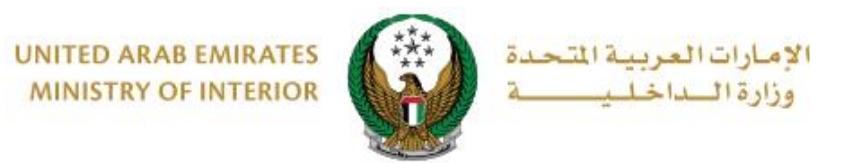

#### 1.2. Fill in the property / company manager information.

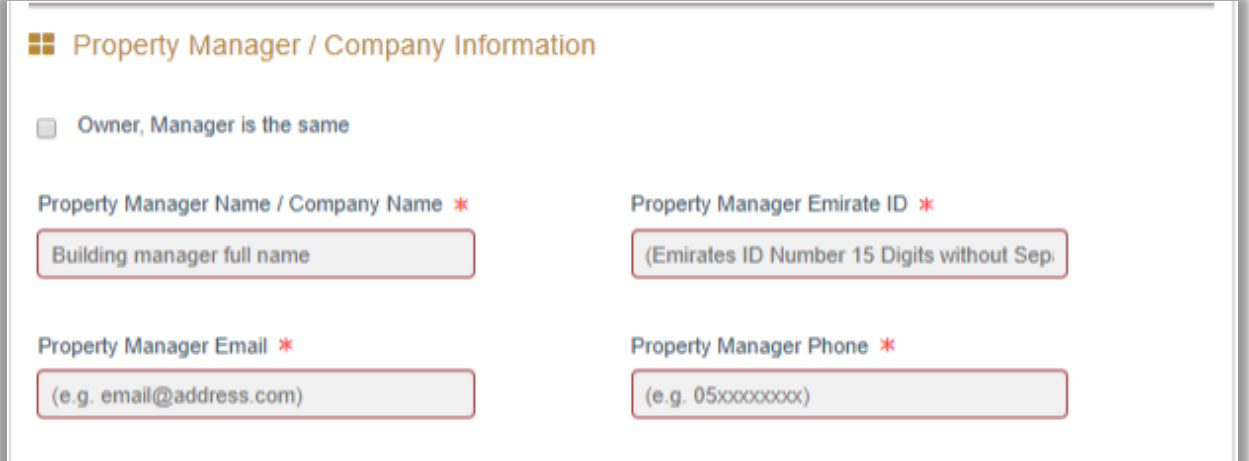

1.3. Determine whether or not a Fire plan exists (Note: if there is a plan you will have attached in the attachment step).

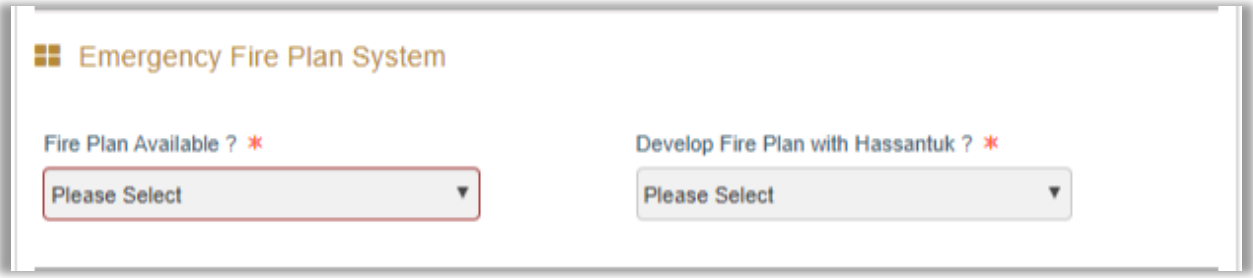

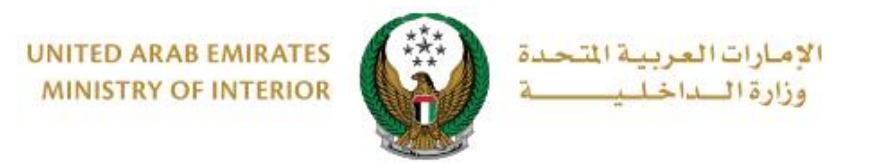

1.4. Enter emergency contacts details (according to priority).

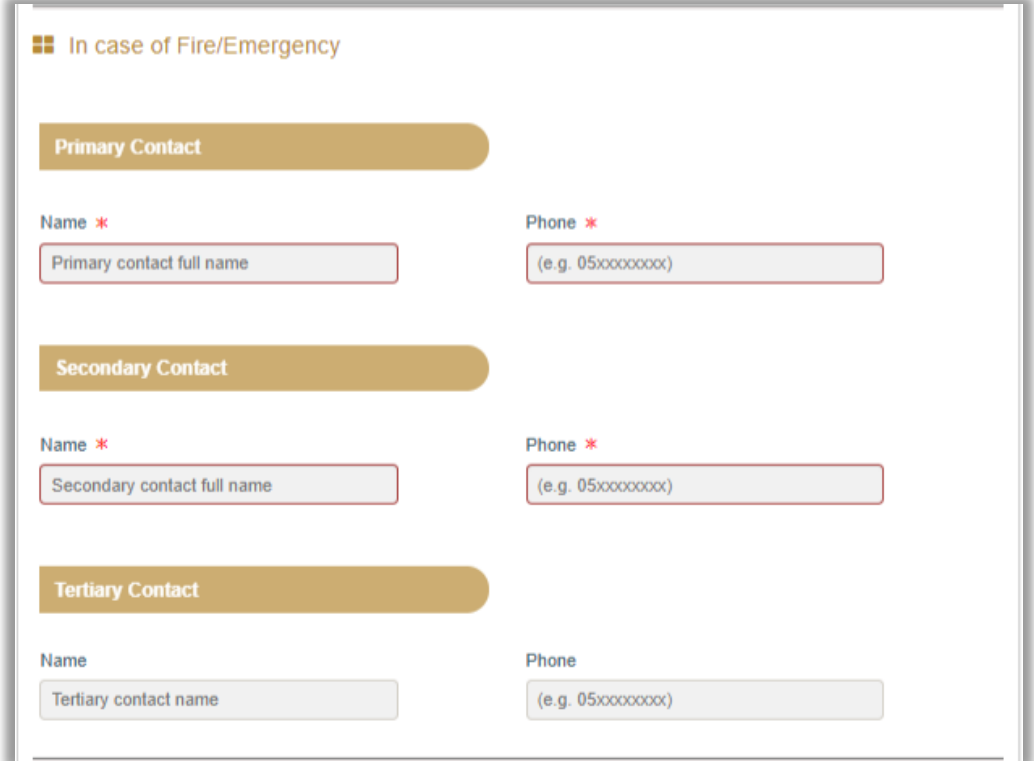

1.5. Add maintenance / BMS companies by clicking on **Add compan**y button, to complete your application.

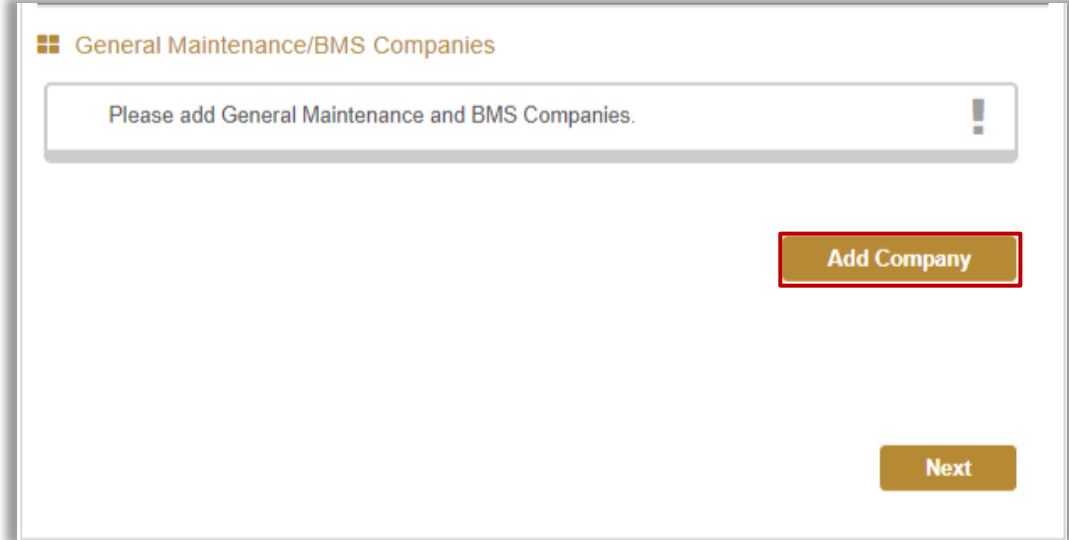

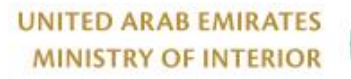

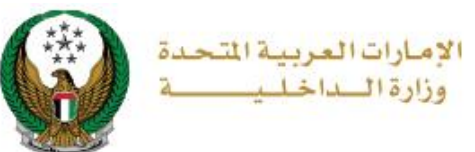

1.5.1. After clicking on add company button the below form will appear, enter required data then click on **Ok** button.

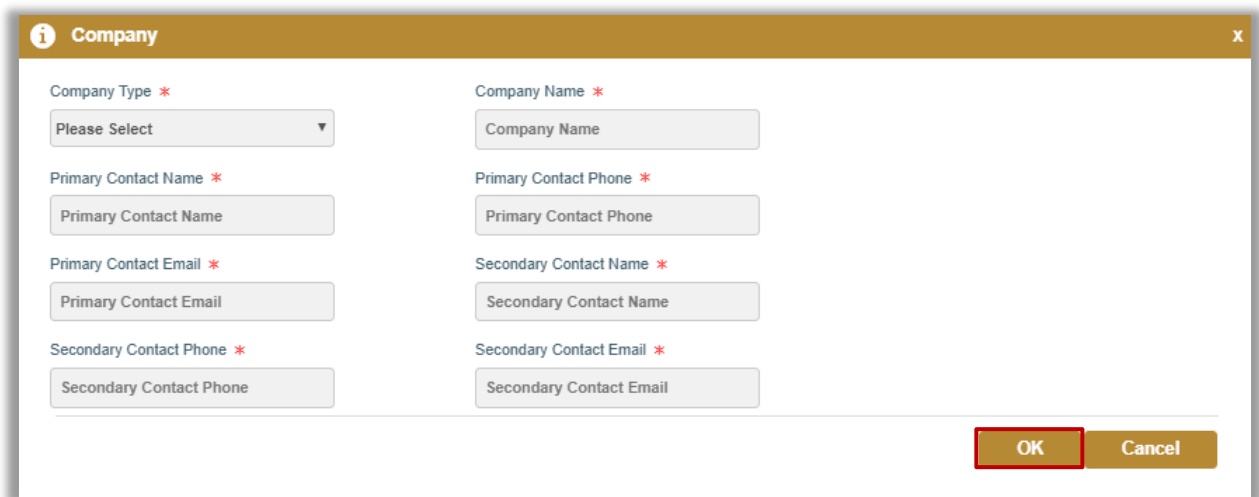

2. Upload Required attachments then click on **Next** Button.

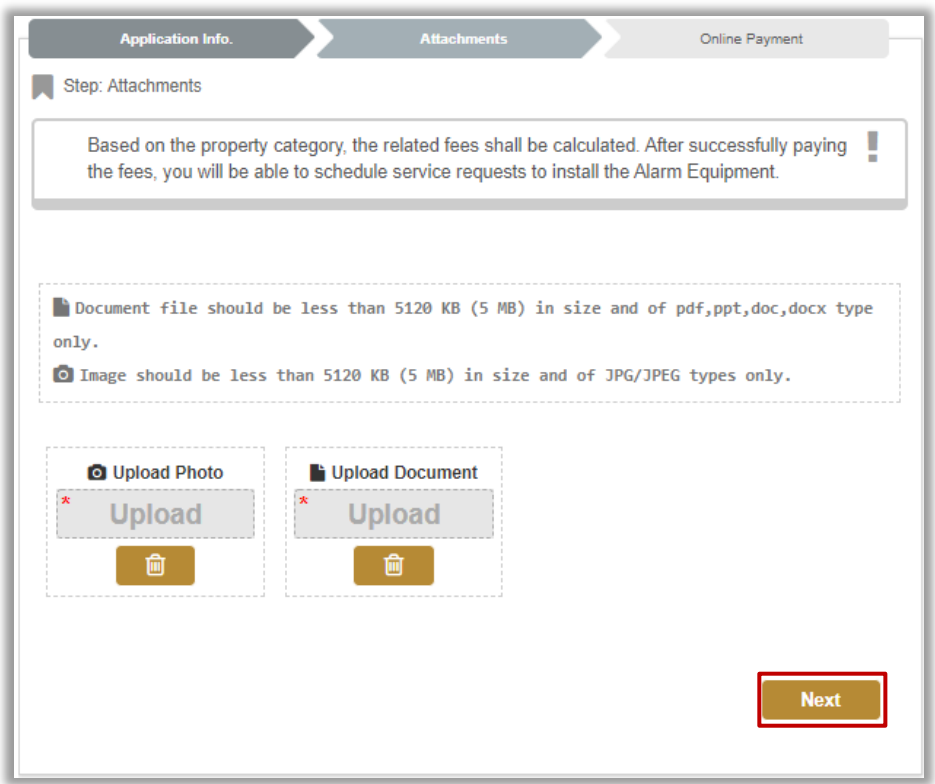

**UNITED ARAB EMIRATES MINISTRY OF INTERIOR** 

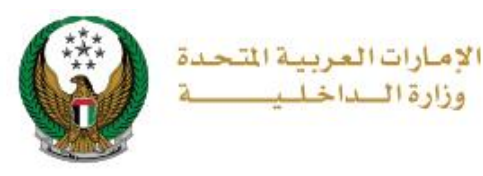

#### 3.Hassantuk Installation fee and first year MOI annual registration fees will be displayed as shown below click on **Pay Now** button to be redirected to the payment gateway**.**

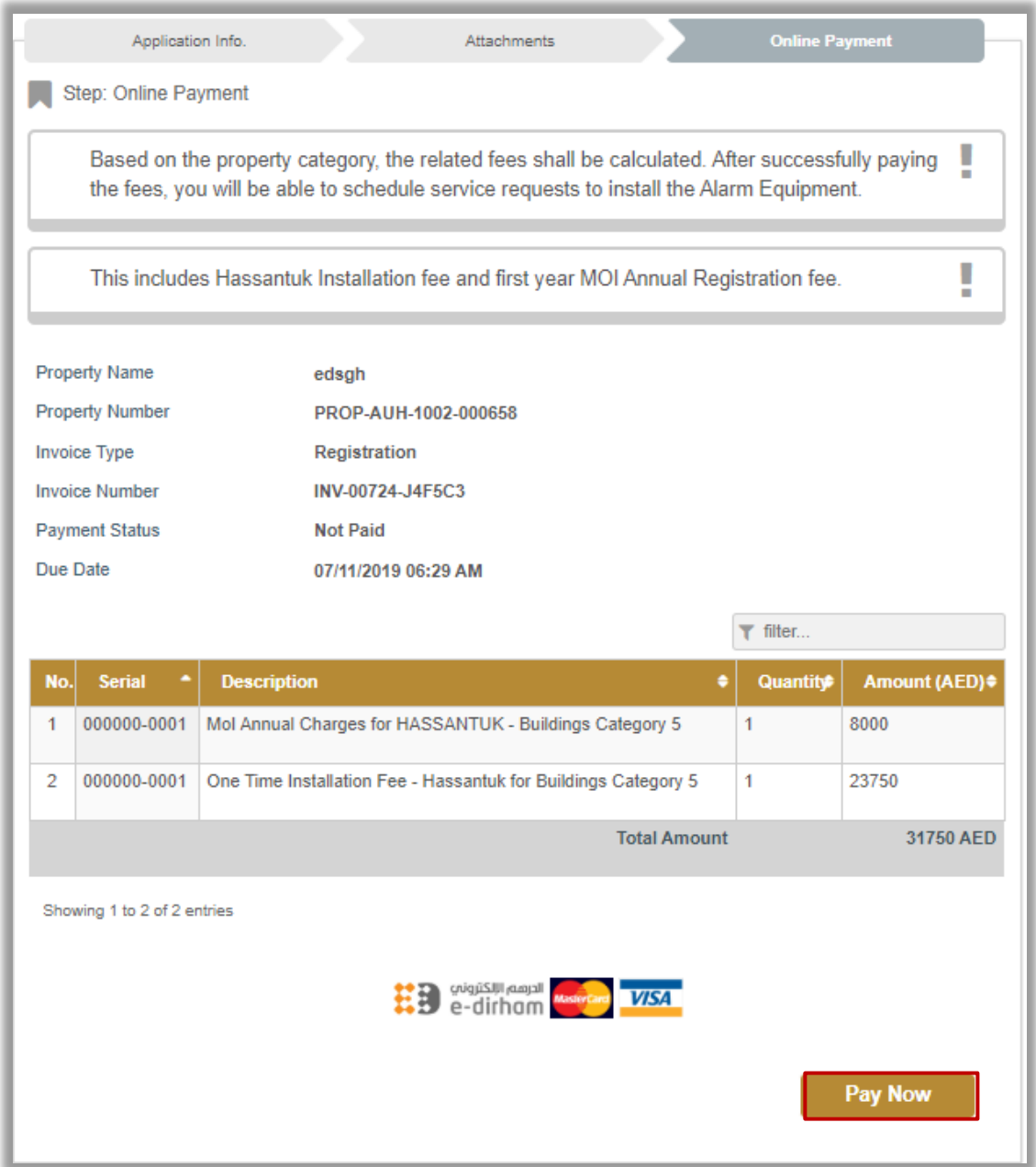

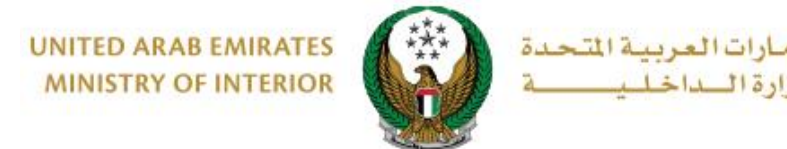

- 4. You will be redirected to the payment gateway of the Ministry of Interior, to pay the service fees follow these steps:
	- 4.1. Select the required payment method then click on **calculate price**.

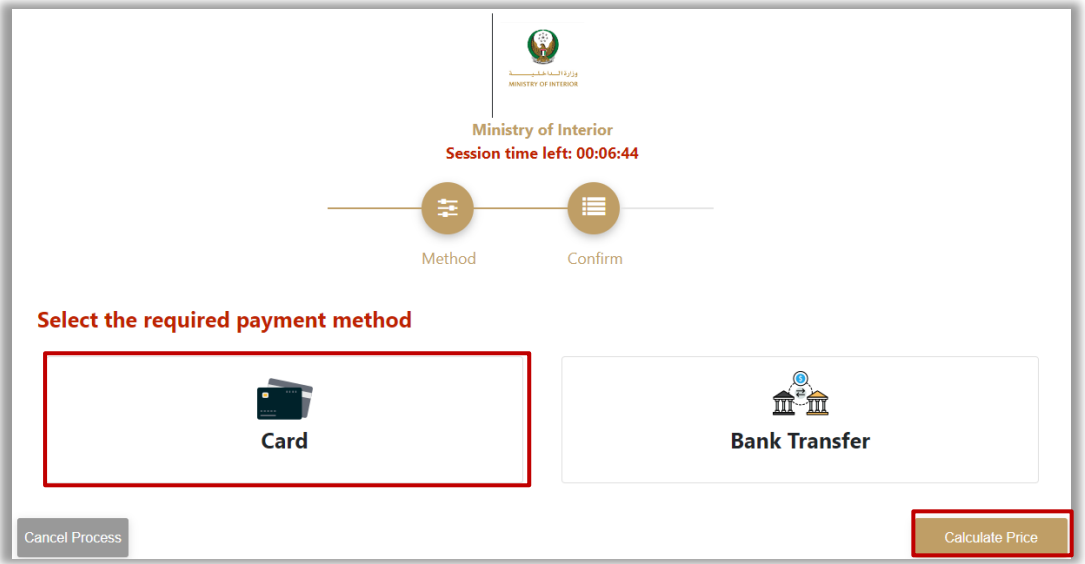

4.2. Review the details of the amount due for payment then click on **proceed with payment** button to continue the payment process.

You can also change payment method by clicking on **change payment method** button or cancel payment by clicking on **cancel process.**

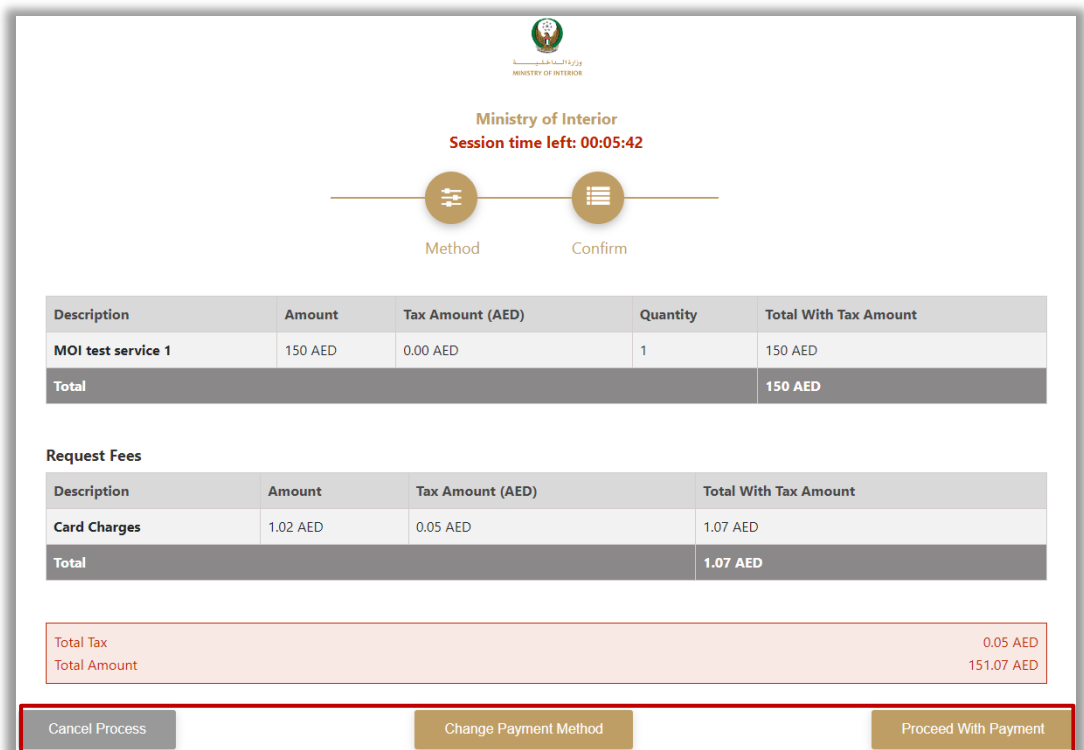

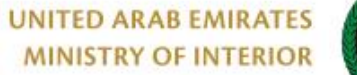

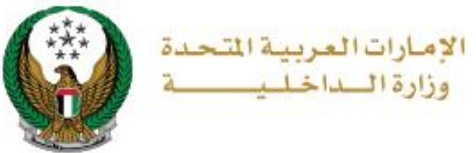

#### 4.3. If you confirm to proceed with payment, add card details then click on **Pay Now** icon.

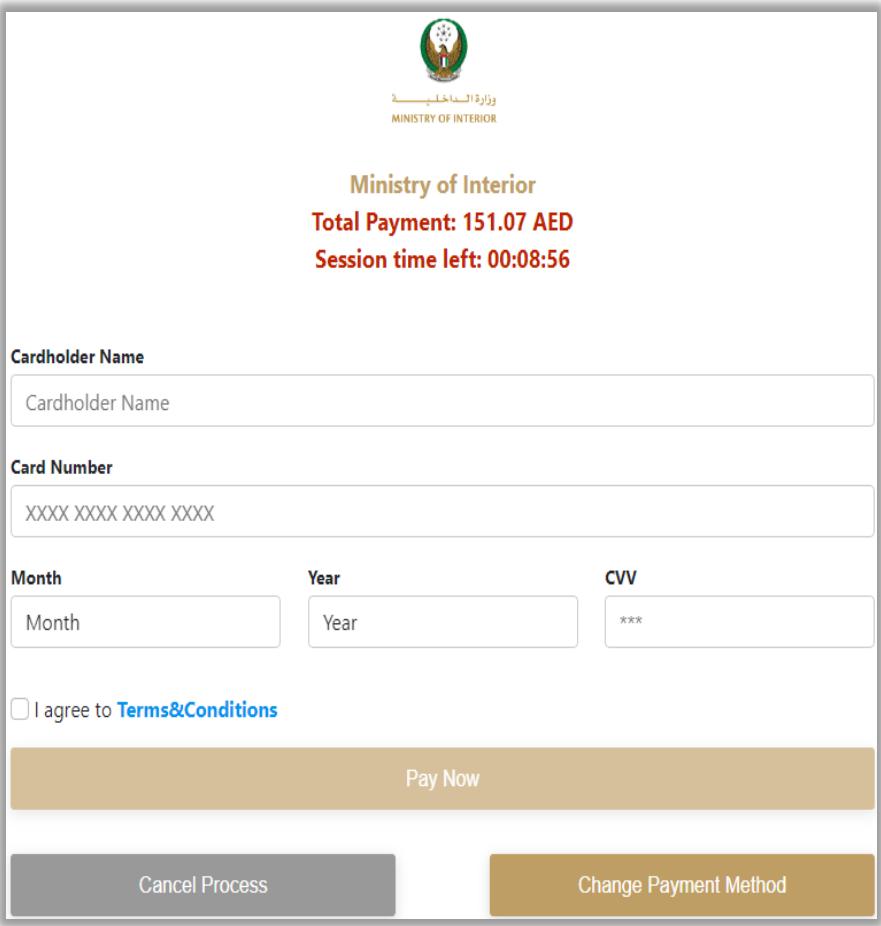

5. Add your rating of the service through the customer pulse survey screens shown below.

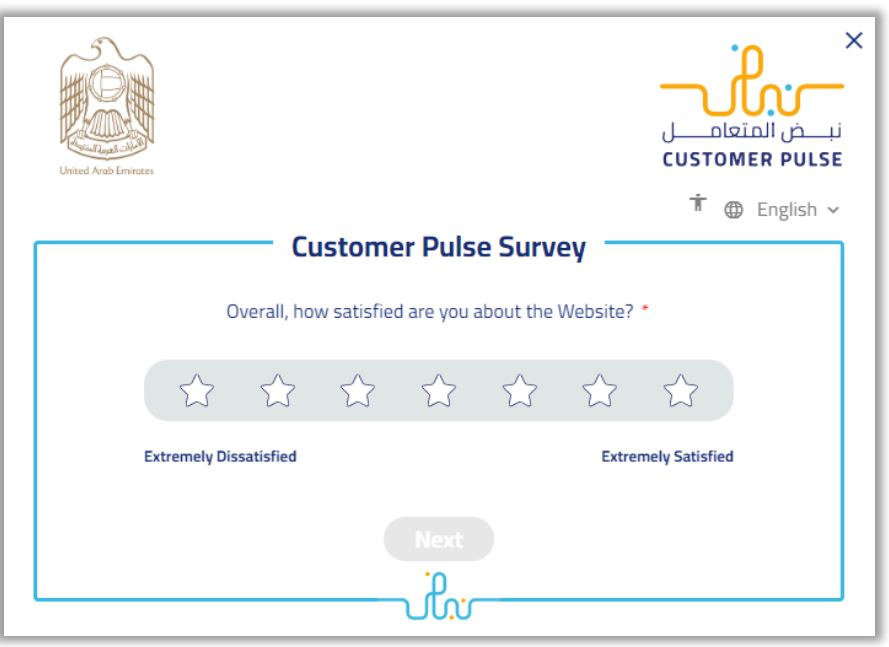

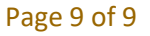

COPYRIGHT © 2024 - MINISTRY OF INTERIOR. ALL RIGHTS RESERVED.